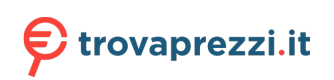

Questo manuale d'istruzione è fornito da trovaprezzi.it. Scopri tutte le offerte per [Synology](https://www.trovaprezzi.it/storage-backup/prezzi-scheda-prodotto/synology_diskstation_ds1621_plus?utm_source=pdf&utm_medium=referral&utm_campaign=pdf_216) [DiskStation DS1621+](https://www.trovaprezzi.it/storage-backup/prezzi-scheda-prodotto/synology_diskstation_ds1621_plus?utm_source=pdf&utm_medium=referral&utm_campaign=pdf_216) o cerca il tuo prodotto tra le [migliori offerte di Storage](https://www.trovaprezzi.it/prezzi_storage-backup.aspx?utm_source=pdf&utm_medium=referral&utm_campaign=pdf_216)

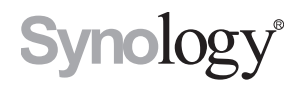

# **Guida alla creazione del supporto di recupero**

## **Basata su Active Backup for Business 2.1.1**

# **Indice**

## **[Introduzione](#page-2-0)**

## **[Metodo 1: Creare automaticamente supporti di recupero](#page-3-0)**

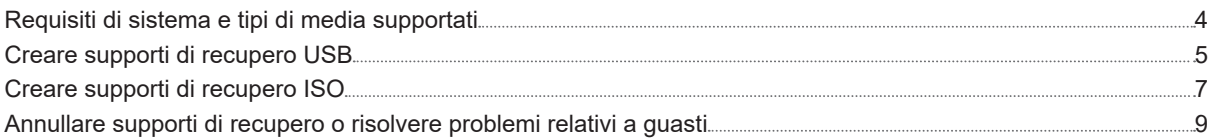

## **[Metodo 2: Creare manualmente supporti di recupero](#page-9-0)**

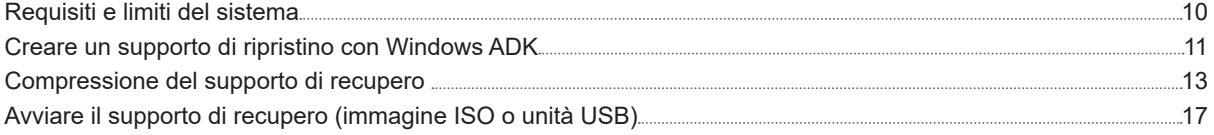

## **[Appendice](#page-17-0)**

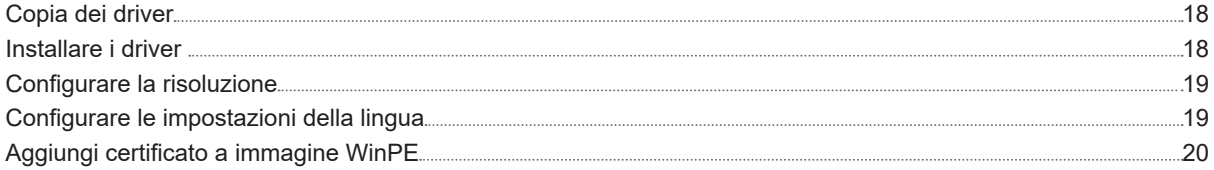

# <span id="page-2-0"></span>**Introduzione**

Synology Active Backup for Business è una soluzione di backup all-in-one di livello aziendale che supporta il backup di dispositivi fisici fra cui PC Windows e server Windows. Con questa soluzione, è possibile creare un supporto di recupero per ripristinare un intero dispositivo automaticamente o manualmente.

I supporti di recupero devono essere creati manualmente se il dispositivo da ripristinare esegue una versione a 32 bit di Windows oppure contiene specifiche versioni di driver, fusi orari o lingue. Tuttavia, il supporto di recupero può essere creato automaticamente se il dispositivo da ripristinare non esegue la versione a 32 bit di Windows e non contiene specifici driver, fusi orari e lingue. Si consiglia di creare supporti di recupero automaticamente, se possibile, poiché questo metodo è molto più semplice.

In questa guida sono riportati in dettaglio i metodi per creare il supporto di recupero automaticamente o manualmente. Consultare i capitoli seguenti, nei quali sono descritti in dettaglio metodi, requisiti, limiti e procedure della creazione del supporto di recupero.

# <span id="page-3-0"></span>**Metodo 1: Creare automaticamente supporti di recupero**

**Synology Active Backup for Business - Creator supporti di recupero** è uno strumento desktop affiliato alla soluzione Synology per la protezione dei dati business, Active Backup for Business**.** Questo strumento automatico è creato per consentire agli amministratore di creare, efficacemente ed effettivamente, supporti di recupero per eseguire il ripristino bare-metal o di livello volume. Gli amministratori possono utilizzare questo strumento se il dispositivo da ripristinare non esegue la versione a 32 bit di Windows e non contiene specifici driver, fusi orari e lingue. Questo tool creerà un supporto di recupero a 64 bit e la lingua e il fuso orario del supporto multimediale saranno uguali a quelli del dispositivo che crea il supporto di ripristino. Se il dispositivo da recuperare esegue una versione da 32-bit di Windows, consultare **[Metodo 2: Creare manualmente supporti di recupero](#page-9-1)** per ulteriori dettagli.

È possibile passare a **[qui](https://global.download.synology.com/download/Tools/ActiveBackupRecoveryMediaCreator/2.1.0-0436/Windows/Synology%20Restore%20Media%20Creator-2.1.0-0436.zip)** per scaricare questo strumento e usarlo per creare un supporto di recupero se tutte le impostazioni predefinito non devono essere modificate e non sono necessarie altre personalizzazioni. Sarà sufficiente scaricare **Synology Active Backup for Business - Creator supporti di recupero** quando si crea il supporto di recupero automaticamente. Lo strumento **Procedura guidata di recupero di Synology Active Backup for Business** è integratO in **Synology Active Backup for Business - Creator supporti di recupero**, quindi non sarà necessario scaricarla e installarla di nuovo. Nelle seguenti sezioni verrà descritto come usare questo strumento.

## **Requisiti di sistema e tipi di media supportati**

## **Requisiti di sistema**

- Windows 7 (tutte le versioni)
- Windows 10 (tutte le versioni)
- Windows Server 2008 R2 e successivi

## **Tipi di media supportati**

#### **Unità USB:**

- Capacità richiesta: 1 GB
- Capacità di archiviazione del volume del sistema locale richiesta per i file temporanei: 2.5 GB
- Modello di ripristino supportato: UEFI 64-bit

#### **Immagine ISO:**

- Capacità richiesta: 1 GB
- Capacità di archiviazione del volume del sistema locale richiesta per i file temporanei: 2,5 GB
- Modello di ripristino supportato: Legacy/UEFI 64-bit

## <span id="page-4-0"></span>**Creare supporti di recupero USB**

Per creare un supporto di recupero basato su USB, inserire prima un'unità USB con capacità sufficiente (1 GB almeno) nel dispositivo; in caso contrario sarà possibile selezionare alcuna unità USB. Successivamente, lanciare **Synology Active Backup for Business - Creator supporti di recupero** e selezionare **Supporto USB**.

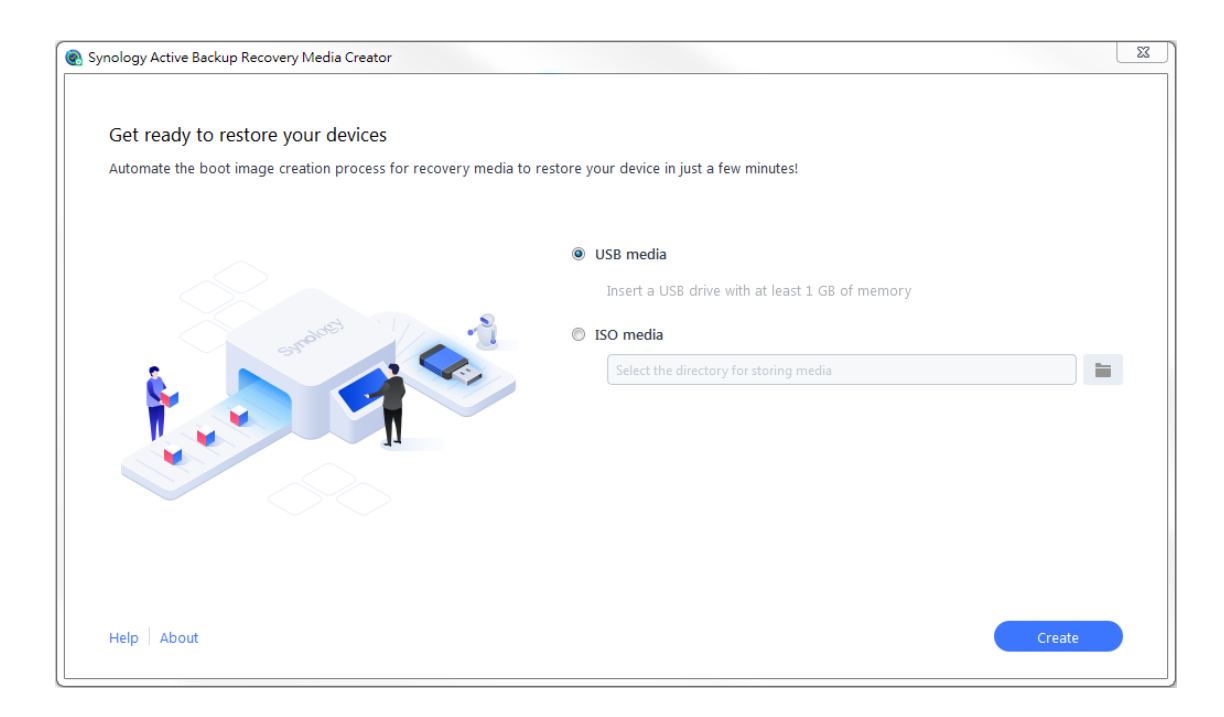

## **Installazione di Windows ADK**

Se non viene rilevato alcun Windows ADK, apparirà una notifica. Fare clic su **Download** e la procedura guidata indicherà tutto il processo di installazione di Windows ADK. Verificare di avere già installato Windows ADK e Windows PE.

Gli **Strumenti di distribuzione** e **Windows Preinstallation Environment (Windows PE)** sono le uniche due funzioni richieste per la creazione di supporti di recupero (vedere l'immagine nella pagina successiva). L'installazione di Windows ADK potrebbe richiedere alcuni minuti. Per scaricare **Windows Assessment and Deployment Kit** (**Windows ADK**) in anticipo, si consiglia di scaricare la versione **[1803](https://go.microsoft.com/fwlink/?linkid=873065)**.

#### *Nota:*

- a partire da Windows 10 (versione 1809), **Windows Preinstallation Environment** (**Windows PE**), necessario per la creazione del media di ripristino, è rilasciato separatamente da Windows ADK. Per creare il supporto di recupero, entrambi i pacchetti Windows ADK e WinPE devono essere scaricati e installati. Per maggiori informazioni, consultare l'articolo di Microsoft **[Crea supporto WinPE avviabile](https://docs.microsoft.com/windows-hardware/manufacture/desktop/winpe-create-usb-bootable-drive)**.
- Per scaricare e installare Windows ADK, è necessario che la connessione Internet sia disponibile. Nei casi in cui non è possibile usare il programma di installazione ADK online con la GUI, consultare l'articolo Microsoft **[Installare Windows ADK offline](https://docs.microsoft.com/en-us/windows-hardware/get-started/adk-offline-install)** per ottenere altre informazioni.
- WinPE for Windows 10 (versione 1803) è la versione WinPE da scaricare e installare tramite Windows ADK. Per verificare ulteriormente la compatibilità con l'ambiente del dispositivo, consultare l'articolo di Microsoft **[Novità in Windows PE](https://docs.microsoft.com/windows-hardware/manufacture/desktop/whats-new-in-windows-pe-s14)**.

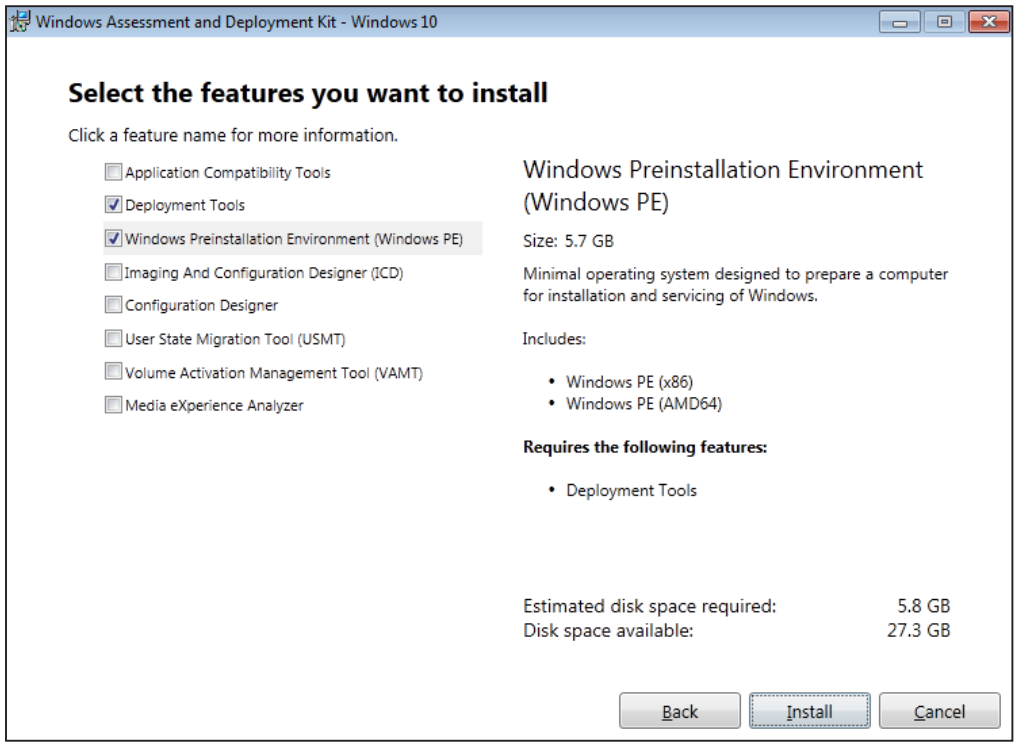

### **Selezionare l'unità USB di destinazione**

Tutte le unità USB rilevate saranno elencate nel menu a discesa su Synology Active Backup for Business - Creator supporti di recupero. Selezionare una unità USB di destinazione, quindi fare clic su **Crea** per avviare il processo di recupero automatico. Questa azione non può essere annullata dopo l'avvio del processo di creazione del supporto USB. Verificare di volere procedere con la creazione del supporto USB prima di avviare il processo di recupero.

### **Impostazioni di fuso orario e lingua**

Synology Active Backup for Business - Creator supporti di recupero rileva e applica automaticamente il fuso orario e la lingua locali sul supporto di recupero creato. Se non è possibile rilevare il fuso orario e la lingua, saranno applicate le impostazioni predefinite. Il fuso orario e la lingua predefiniti sono **Pacific Standard Time (PST)** e **Inglese**, rispettivamente. Le impostazioni sul fuso orario potrebbero influire sull'ora di backup della versione del supporto di recupero mostrata nella **[Procedura guidata di recupero per Synology Active Backup](https://www.synology.com/knowledgebase/DSM/help/ActiveBackup/activebackup_business_recovery_wizard)  [for Business](https://www.synology.com/knowledgebase/DSM/help/ActiveBackup/activebackup_business_recovery_wizard)** scaricabile nel **[Centro download](https://www.synology.com/support/download)**.

## **Avvia supporto multimediale di ripristino**

Dopo avere creato il supporto di recupero, alla base dello strumento, sarà visualizzato un messaggio. Fare clic su **Fine** per aprire il dispositivo USB da rinominare Syno Media. Inserire l'unità USB nel dispositivo da ripristinare e riavviare il dispositivo. Premere **F2** per accedere alla modalità BIOS. Questo tasto di scelta rapida potrebbe variare in base ai differenti fornitori. Successivamente, passare alla scheda **Avvio** e assegnare la priorità ai **Dispositivi rimovibili**. Uscire dal processo di configurazione e verrà eseguito il reindirizzamento alla procedura guidata di ripristino di **[Synology Active Backup for Business](https://www.synology.com/knowledgebase/DSM/help/ActiveBackup/activebackup_business_recovery_wizard)**, che avvierà la procedura di ripristino automaticamente.

#### *Nota:*

la procedura guidata di recupero di Synology Active Backup for Business non deve essere nuovamente scaricata e installata poiché è integrata in Synology Active Backup for Business - Creator supporti di recupero.

## <span id="page-6-0"></span>**Creare supporti di recupero ISO**

Un volume di sistema di almeno 2.5 GB è richiesto per creare il supporto di recupero in formato ISO in quanto la creazione di un'immagine ISO stessa occuperà 1 GB, mentre i file temporanei occuperanno il restante 1.5 GB. Successivamente, lanciare **Synology Active Backup for Business - Creator supporti di recupero** e selezionare **Supporto ISO**.

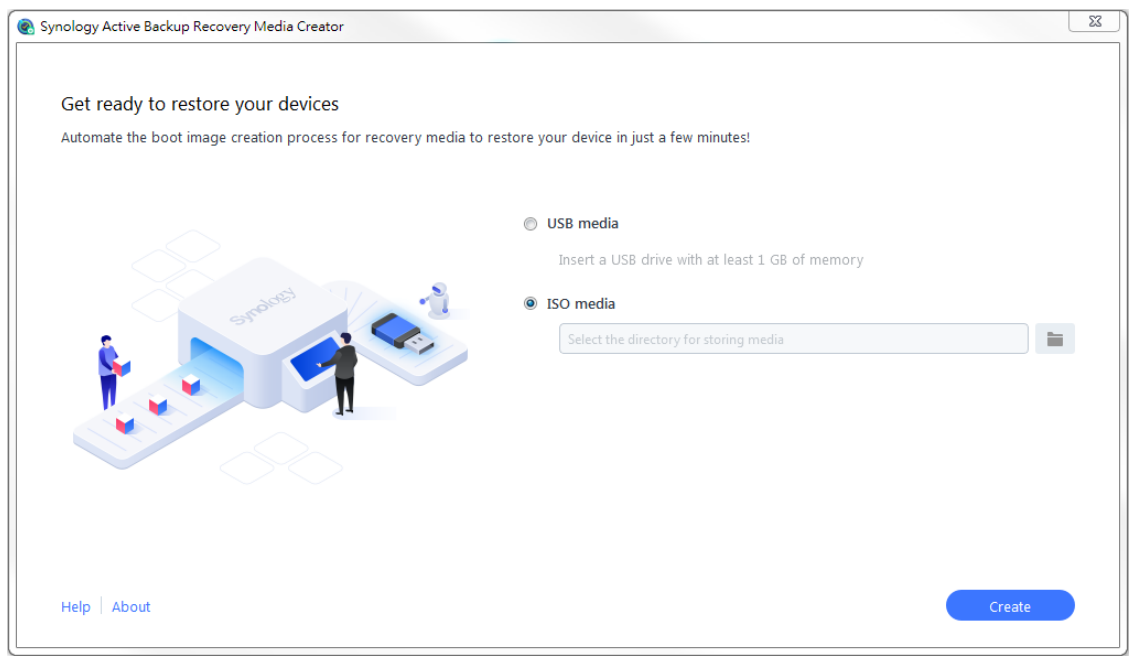

## **Installazione di Windows ADK**

Se non viene rilevato alcun Windows ADK, apparirà una notifica. Fare clic su **Download** e la procedura guidata indicherà tutto il processo di installazione di Windows ADK. Verificare di avere già installato Windows ADK e Windows PE.

Gli **Strumenti di distribuzione** e **Windows Preinstallation Environment (Windows PE)** sono le uniche due funzioni richieste per la creazione di supporti di recupero (vedere l'immagine nella pagina successiva). L'installazione di Windows ADK potrebbe richiedere alcuni minuti. Per scaricare **Windows Assessment and Deployment Kit** (**Windows ADK**) in anticipo, si consiglia di scaricare la versione **[1803](https://go.microsoft.com/fwlink/?linkid=873065)**.

#### *Nota:*

- a partire da Windows 10 (versione 1809), **Windows Preinstallation Environment** (**Windows PE**), necessario per la creazione del media di ripristino, è rilasciato separatamente da Windows ADK. Per creare il supporto di recupero, entrambi i pacchetti Windows ADK e WinPE devono essere scaricati e installati. Per maggiori informazioni, consultare l'articolo di Microsoft **[Crea supporto WinPE avviabile](https://docs.microsoft.com/windows-hardware/manufacture/desktop/winpe-create-usb-bootable-drive)**.
- Per scaricare e installare Windows ADK, è necessario che la connessione Internet sia disponibile. Nei casi in cui non è possibile usare il programma di installazione ADK online con la GUI, consultare l'articolo Microsoft **[Installare Windows ADK offline](https://docs.microsoft.com/en-us/windows-hardware/get-started/adk-offline-install)** per ottenere altre informazioni.
- WinPE for Windows 10 (versione 1803) è la versione WinPE da scaricare e installare tramite Windows ADK. Per verificare ulteriormente la compatibilità con l'ambiente del dispositivo, consultare l'articolo di Microsoft **[Novità in Windows PE](https://docs.microsoft.com/windows-hardware/manufacture/desktop/whats-new-in-windows-pe-s14)**.

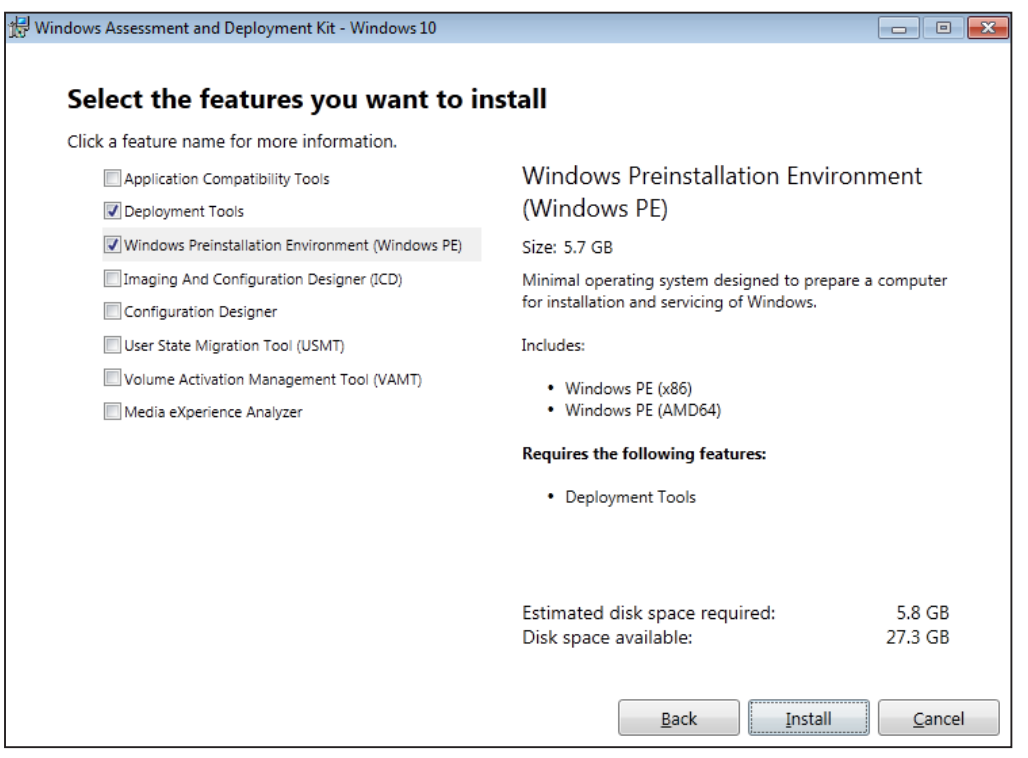

### **Specificare il percorso immagine ISO**

Per creare il supporto ISO, definire la directory per l'archiviazione del supporto di recupero dopo che è pronto nel formato ISO. Fare clic su  $\blacksquare$  per ricercare e selezionare la directory di destinazione.

### **Fuso orario e Lingua**

Synology Active Backup for Business - Creator supporti di recupero rileva e applica automaticamente il fuso orario e la lingua locali sul supporto di recupero creato. Se non è possibile rilevare il fuso orario e la lingua, saranno applicate le impostazioni predefinite. Il fuso orario e la lingua predefiniti sono **Pacific Standard Time (PST)** e **Inglese**, rispettivamente. Le impostazioni sul fuso orario potrebbero influire sull'ora di backup della versione del supporto di recupero mostrata nella **[Procedura guidata di recupero per Synology Active Backup](https://www.synology.com/knowledgebase/DSM/help/ActiveBackup/activebackup_business_recovery_wizard)  [for Business](https://www.synology.com/knowledgebase/DSM/help/ActiveBackup/activebackup_business_recovery_wizard)**.

### **Avvia supporto multimediale di ripristino**

Dopo avere creato il supporto di recupero, alla base dello strumento, sarà visualizzato un messaggio. Per aprire la directory per l'archiviazione dell'immagine ISO; fare clic su **Fine**. È possibile montare l'immagine sulla macchina virtuale destinata al ripristino oppure masterizzare l'immagine su un disco utilizzando uno strumento di terzi, quindi inserire il disco nel dispositivo da ripristinare. Riavviare il dispositivo e premere **F2** per accedere alla modalità BIOS. Questo tasto di scelta rapida potrebbe variare in base ai differenti fornitori. Successivamente, passare alla scheda **Avvio** e assegnare priorità all'ordine **Unità CD-ROM**. Uscire dal processo di configurazione e verrà eseguito il reindirizzamento alla procedura guidata di ripristino di **[Synology Active Backup for](https://www.synology.com/knowledgebase/DSM/help/ActiveBackup/activebackup_business_recovery_wizard)  [Business](https://www.synology.com/knowledgebase/DSM/help/ActiveBackup/activebackup_business_recovery_wizard)**, che avvierà la procedura di ripristino automaticamente.

#### <span id="page-8-0"></span>*Nota:*

la procedura guidata di recupero di Synology Active Backup for Business non deve essere nuovamente scaricata e installata poiché è integrata in Synology Active Backup for Business - Creator supporti di recupero.

## **Annullare supporti di recupero o risolvere problemi relativi a guasti**

Per annullare la creazione di un supporto di recupero in corso, è sufficiente chiudere l'interfaccia dell'applicazione. Il processo di annullamento potrebbe richiedere tempo per smontare i file montati ed eliminare il pack non terminato. Se una fase specifica del processo di creazione ha esito negativo, Synology Active Backup for Business - Creator supporti di recupero finirà automaticamente la fase corrente, quindi smonterà ed eliminerà **boot.wim**. Tuttavia, il supporto di recupero creato in formato USB non può essere sottoposto a roll back dopo che l'inizio del processo di creazione.

Se la creazione del media di recupero fallisce durante il processo di creazione aprire la cartella estratta denominata **Synology Restore Media Creator** e recuperare il registro denominato **restore-media.log** e inviarla al supporto tecnico Synology per ricevere ulteriore assistenza.

# <span id="page-9-1"></span><span id="page-9-0"></span>**Metodo 2: Creare manualmente supporti di recupero**

I supporti di recupero devono essere creati manualmente se il dispositivo da ripristinare esegue una versione a 32 bit di Windows oppure contiene specifiche versioni di driver, fusi orari o lingue. Nelle seguenti sezioni verrà descritto come creare manualmente un supporto di recupero.

## **Requisiti e limiti del sistema**

## **Ambiente prerequisiti**

Per creare manualmente un supporto di recupero, è richiesto un ambiente di costruzione con Windows 7 o superiore con connessione Internet. La RAM nel dispositivo di destinazione deve essere superiore a 512 MB. Prima di personalizzare il supporto di recupero, una unità riscrivibile CD/DVD o una unità flash deve essere collegata al dispositivo.

## **Supporto di recupero basato su PE**

Il supporto di recupero basato su PE contiene **Windows Pre-installation Environment** (**WinPE**), che è un piccolo sistema operativo Windows per l'installazione, la distribuzione e la riparazione del sistema operativo Windows di desktop e server in crash o non avviabili. Il supporto di recupero contiene anche la **Synology Procedura guidata di recupero di Active Backup for Business** che consente di ripristinare il dispositivo nell'ambiente di pre-installazione.

Per ottenere Windows PE, scaricare e installare **Windows Assessment and Deployment Kit** (**Windows ADK**) da Microsoft Windows. Per maggiori informazioni, consultare la sezione [Scaricare e installare Windows ADK](#page-10-1).

#### *Nota:*

- il supporto di recupero basato su WinPE 3.0 o superiore ha abilitato il caricamento dinamico delle unità dispositivo disponibili. Pertanto, è consigliabile usare WinPE for Windows 10 che supporta una migliore compatibilità e riduce le difficoltà di copia e di installazione delle unità.
- Per maggiori informazioni sulla compatibilità di ogni versione WinPE, consultare l'articolo Microsoft **[Novità](https://docs.microsoft.com/windows-hardware/manufacture/desktop/whats-new-in-windows-pe-s14) [in Windows PE](https://docs.microsoft.com/windows-hardware/manufacture/desktop/whats-new-in-windows-pe-s14)**.
- Il supporto di recupero può essere creato per l'architettura x86 o x64. Per i dispositivi con architettura x86, è richiesto un supporto di recupero supportato con x86 media.
- La versione a 32-bit di Windows PE consente di avviare l'UEFI (Unified Extensible Firmware Interface) a 32-bit, PC BIOS e PC BIOS a 64-bit. La versione a 64-bit di Windows PE consente di avviare l'UEFI (Unified Extensible Firmware Interface) a 64-bit, PC BIOS e PC BIOS a 64-bit. Per maggiori informazioni sullo stile di partizione durante la configurazione Windows, consultare l'articolo Microsoft **[Configurazione](https://docs.microsoft.com/en-us/windows-hardware/manufacture/desktop/windows-setup-installing-using-the-mbr-or-gpt-partition-style)  [Windows: Installazione con stile di partizione MBR o GPT](https://docs.microsoft.com/en-us/windows-hardware/manufacture/desktop/windows-setup-installing-using-the-mbr-or-gpt-partition-style)**.
- Per scaricare e installare Windows ADK, è necessario che la connessione Internet sia disponibile. Nei casi in cui non è possibile usare il programma di installazione ADK online con la GUI, consultare l'articolo Microsoft **[Installare Windows ADK offline](https://docs.microsoft.com/en-us/windows-hardware/get-started/adk-offline-install)** per ottenere altre informazioni.

### **Autorizzazione amministrativa**

Il processo completo di creazione del supporto di recupero prevede che gli utenti con autorizzazione amministrativa locale utilizzino l'interfaccia della riga dei comandi (CLI). Con il tasto destro del mouse, fare clic sull'icona CLI e scegliere **Esegui come amministratore** per iniziare.

**10** Metodo 2: Creare manualmente supporti di recupero

## <span id="page-10-0"></span>**Creare un supporto di ripristino con Windows ADK**

### <span id="page-10-1"></span>**Scaricare e installare Windows ADK**

Per creare il supporto di recupero, scaricare e installare **Windows ADK**. Si consiglia di scaricare e installare la versione **[1803](https://go.microsoft.com/fwlink/?linkid=873065)** per creare il supporto di recupero.

Gli **Strumenti di distribuzione** e **Windows Preinstallation Environment (Windows PE)** sono le uniche due funzioni richieste per la creazione di supporti di recupero (vedere l'immagine successiva). L'installazione di Windows ADK potrebbe richiedere alcuni minuti.

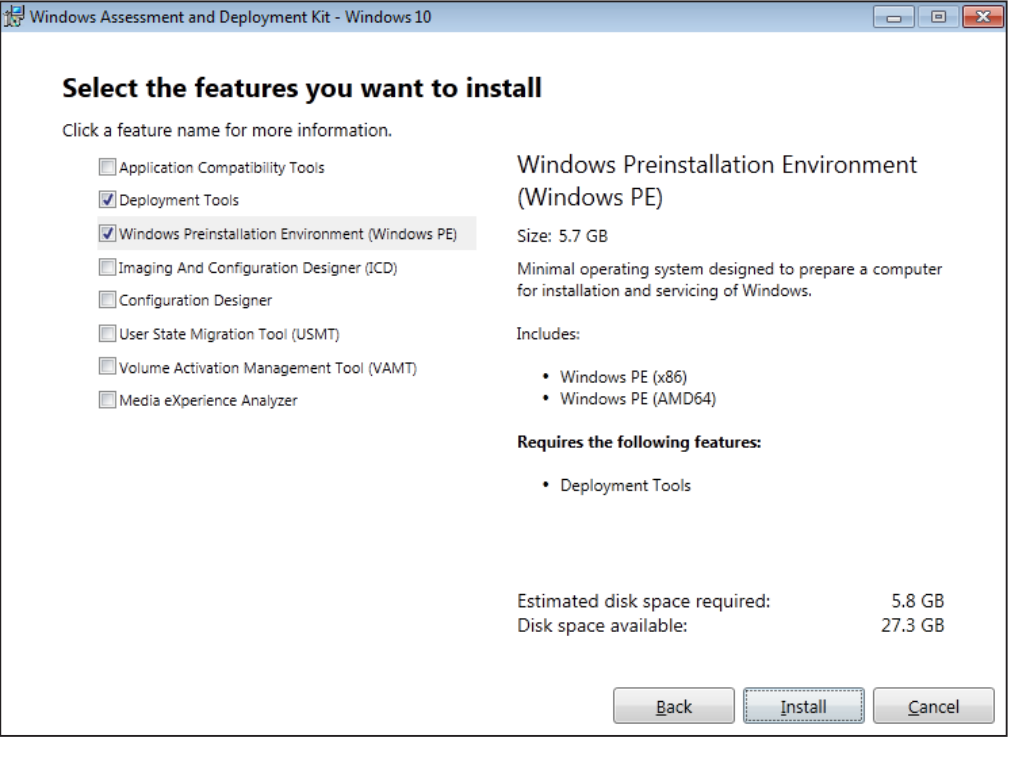

#### *Nota:*

- a partire da Windows 10 (versione 1809), **Windows Preinstallation Environment** (**Windows PE**), necessario per la creazione del media di ripristino, è rilasciato separatamente da Windows ADK. Per creare il supporto di recupero, entrambi i pacchetti Windows ADK e WinPE devono essere scaricati e installati. Per maggiori informazioni, consultare l'articolo di Microsoft **[Crea supporto WinPE avviabile](https://docs.microsoft.com/windows-hardware/manufacture/desktop/winpe-create-usb-bootable-drive)**.
- Per scaricare e installare Windows ADK, è necessario che la connessione Internet sia disponibile. Nei casi in cui non è possibile usare il programma di installazione ADK online con la GUI, consultare l'articolo Microsoft **[Installare Windows ADK offline](https://docs.microsoft.com/en-us/windows-hardware/get-started/adk-offline-install)** per ottenere altre informazioni.
- WinPE for Windows 10 (versione 1803) è la versione WinPE da scaricare e installare tramite Windows ADK. Per verificare ulteriormente la compatibilità con l'ambiente del dispositivo, consultare l'articolo di Microsoft **[Novità in Windows PE](https://docs.microsoft.com/windows-hardware/manufacture/desktop/whats-new-in-windows-pe-s14)**.

### **Copiare i file di avvio richiesti su WinPE**

- **1** Con il tasto destro del mouse, fare clic sull'icona CLI e scegliere **Esegui come amministratore** per iniziare.
- **2** Modificare la directory file utilizzando il comando in questo passaggio. Ad esempio, se il percorso del Windows ADK installato è C:\Program Files (x86)\Windows Kits\10, il comando sarà:

cd "C:\Program Files (x86)\Windows Kits\10\Assessment and Deployment Kit\Deployment Tools"

**3** Inserire il seguente comando per eseguire il file **.bat** che leggerà tutte le variabili ambientali richieste per creare il supporto di recupero:

DandISetEnv.bat

**4** Copiare WinPE nel percorso specificato. Qui, come esempio, viene usato il percorso C:\winpe. Di seguito è riportato l'esempio del comando:

copype.cmd amd64 C:\winpe

amd64 creerà il supporto richiesto per il WinPE 64-bit. amd64 è usato come esempio poiché rappresenta l'architettura hardware principale. Per creare un supporto di recupero per un dispositivo a 32-bit, amd64 nel comando di esempio deve essere modificato su x86.

### **Montare e configurare "boot.wim"**

Il file **boot.wim** funziona come sistema operativo di WinPE. Deve essere montato prima di copiare tutte le configurazioni necessarie di e la procedura guidata di recupero di Synology Active Backup for Business. Di seguito è riportato il comando per il montaggio di **boot.wim**:

Dism.exe /Mount-Wim /WimFile:"C:\winpe\media\sources\boot.wim" /index:1 /MountDir:"C:\winpe\mount"

#### *Nota:*

se un determinato hardware richiede uno specifico driver non supportato da WinPE, il driver deve essere copiato o incluso nel media durante il processo di creazione. Per maggiori informazioni, consultare [Copia dei](#page-17-1)  [driver](#page-17-1) e [Installare i driver](#page-17-2).

## **Scaricare la Procedura guidata di recupero di Synology Active Backup for Business**

La versione più recente dell'applicazione di recupero **Procedura guidata di recupero di Synology Active Backup for Business** può essere scaricata dal **[centro download](https://www.synology.com/support/download)**. La procedura guidata di recupero da scaricare, a 64-bit o 32-bit, dipende dal parametro inserito in precedenza per la copia dei file. Scaricare il file zip a 64-bit se è stato inserito amd64 oppure scaricare il file zip 32-bit se è stato inserito x86.

Si consiglia di creare una cartella separata nel disco rigido e denominarlo ActiveBackup, quindi il percorso sarà: C:\ winpe\mount\ActiveBackup. Successivamente, estrarre la procedura guidata di recupero su questa directory.

### **Impostare il fuso orario**

Le impostazioni sul fuso orario possono essere configurate e in questa fase e potrebbero influire sull'ora di backup della versione del supporto di recupero mostrata nella **Procedura guidata di recupero per Synology Active Backup for Business**. Il fuso orario fra virgolette può essere modificato in base alle esigenze. Per consultare i nomi sui fusi orari, leggere l'elenco Microsoft: **[Fusi orari predefiniti](https://docs.microsoft.com/windows-hardware/manufacture/desktop/default-time-zones)**.

<span id="page-12-0"></span>//Impostare il fuso orario sull'ora locale Dism.exe /Image:"C:\winpe\mount" /Set-TimeZone:"**Taipei Standard Time**"

### **Configurare "winpeshl.ini"**

Dopo avere avviato WinPE, il file eseguibile **winpeshl.exe** sarà eseguito automaticamente. **winpeshl.exe** leggerà il file **winpeshl.ini**. Lo scopo di questo file è inizializzare l'ambiente di rete dopo che il dispositivo ha avuto accesso all'ambiente WinPE e la procedura guidata di recupero Active Backup è stata lanciata.

Questo file può essere creato usando notepad e sarò possibile copiare e incollare il seguente contenuto nel notepad. Successivamente, salvare il file come **winpeshl.ini** e spostarlo nella directory C:\winpe\mount\Windows\ system32.

```
[LaunchApps]
%systemroot%\System32\wpeinit.exe
%systemdrive%\ActiveBackup\ui\recovery.exe
```
#### *Nota:*

nei casi in cui le configurazioni di risoluzione e la lingua sono richieste, consultare le sezioni [Configurare la](#page-18-1)  [risoluzione](#page-18-1) e [Configurare le impostazioni della lingua](#page-18-2) per ottenere altre informazioni.

### **Smontare "boot.wim"**

Ogni adeguamento apportato a **boot.wim** deve essere confermato per diventare effettivo. Se tutte le configurazioni sono pronte per diventare effettive, viene richiesto il parametro /COMMIT:

Dism.exe /Unmount-Wim /MountDir:"C:\winpe\mount" /COMMIT

## **Compressione del supporto di recupero**

Quando la configurazione è pronta, sono disponibili tre metodi per ripristinare il dispositivo tramite il supporto di recupero: ripristinare il dispositivo su VMware attraverso un'immagine ISO, una unità USB oppure tramite altri supporti specificati.

### **Compressione del supporto di recupero in un'immagine ISO**

Trasformando il supporto in un'immagine ISO, sarà possibile ripristinarlo direttamente nella VM oppure masterizzare l'immagine ISO su CD/DVD o un'unità flash con uno strumento di terzi per futuri recuperi. Inserire il comando di seguito per comprimere il supporto personalizzato in un'immagine ISO:

```
MakeWinPEMedia /ISO C:\winpe C:\winpe\custom_pe_amd64.iso
```
## **Compressione del supporto di recupero in una unità USB**

- **1** Preparare una unità USB e inserirla nel PC
- **2** Verificare se la tabella di partizione riguarda MBR o GPT: Il PC basato su UEFI supporta entrambe le modalità UEFI (GPT) e BIOS legacy (MBR). Per la modalità Legacy BIOS, Windows PE deve essere avviato nella modalità MBR al fine di installare correttamente Windows. Per maggiori informazioni, è possibile consultare l'articolo Microsoft **[Boot in UEFI or legacy BIOS](https://docs.microsoft.com/en-us/windows-hardware/manufacture/desktop/boot-to-uefi-mode-or-legacy-bios-mode)  [mode](https://docs.microsoft.com/en-us/windows-hardware/manufacture/desktop/boot-to-uefi-mode-or-legacy-bios-mode)**.
- **3** Inserire i seguenti comandi in sequenza in base al tipo di tabella di partizione (vedere le tabelle alla pagina successiva). Il comando in grassetto deve essere modificato in base alle esigenze.

**GPT**

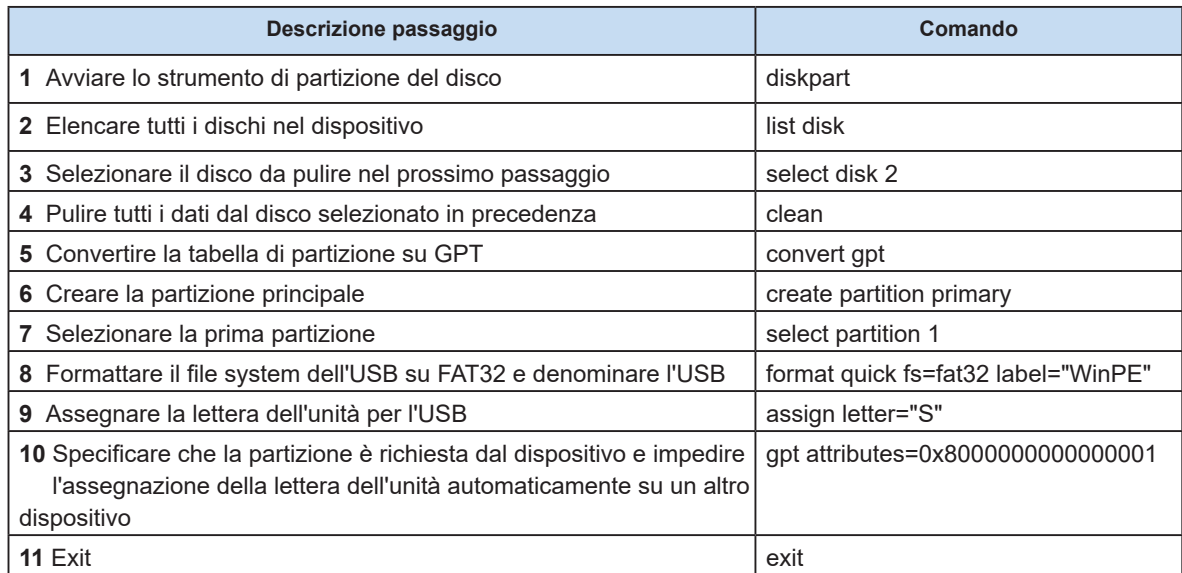

#### **MBR**

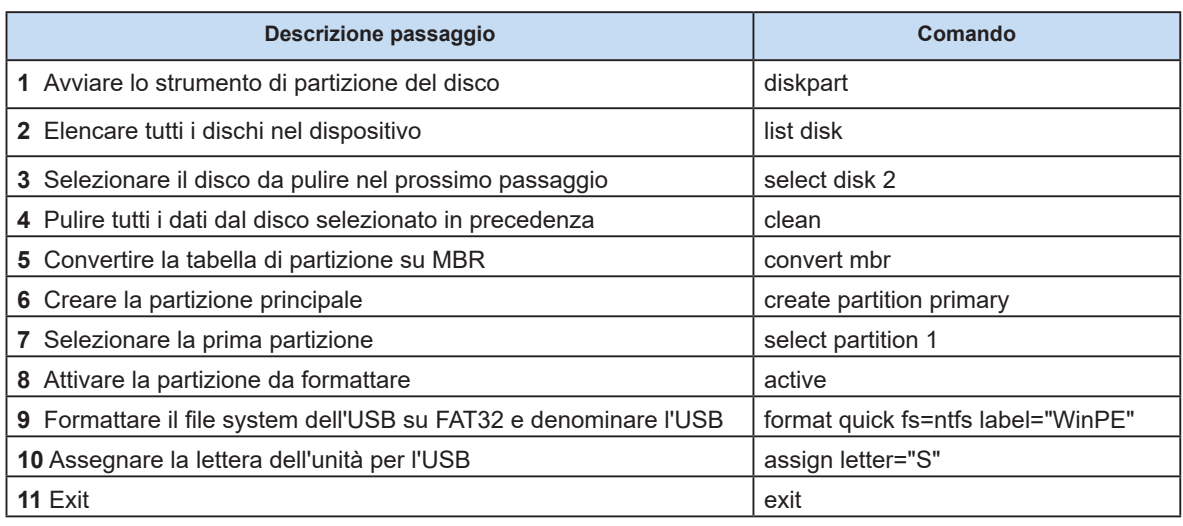

#### *Nota:*

il comando in grassetto deve essere modificato in base alle esigenze. Ad esempio, "select disk **2**" deve essere modificato nel numero disco corrispondente per il supporto.

**4.** Inserire il comando di seguito per copiare il file WinPE personalizzato sull'unità USB. Il comando sottolineato deve essere modificato in base alle esigenze. Ad esempio, la **S** nel comando di esempio può essere modificata nella lettera assegnata.

xcopy.exe c:\winpe\media /E /F **S**:\

## **PXE (Preboot eXecution Environment) su Synology NAS**

PXE (Preboot eXecution Environment) supporta l'avvio del WinPE caricato dal server PXE tramite la connessione a Internet. Per configurare il Synology NAS in un server PXE è necessaria la configurazione del server DHCP e del server TFTP. In questa sezione viene descritto come configurare DHCP, PXE e TFTP nel Synology NAS.

**1** Creare una cartella condivisa "PXE" nel NAS, quindi andare su **DSM** > **Pannello di controllo** > **Servizi file** > **SMB/AFP/NFS** e spuntare **Abilita servizio SMB**.

**2** Andare su **La mia rete**, inserire il PXE della cartella condivisa e creare una cartella Boot sotto di essa.

```
net use y: \\Your-Remote-NAS\PXE
y:
md Boot
```
#### **3** Montare e personalizzare "boot.wim".

```
Dism.exe /Mount-Wim /WimFile:"C:\winpe\media\sources\boot.wim" /index:1 /
MountDir:"C:\winpe\mount"
```
**4** Copiare il file di avvio PXE nella cartella Boot di nuova creazione.

```
copy C:\winpe\mount\windows\Boot\pxe\*.* y:\Boot
```
**5** Copiare il boot.sdi nella cartella Boot.

```
copy C:\winpe\media\Boot\boot.sdi y:\Boot
```
**6** Copiare l'immagine WinPE avviabile nella stessa cartella Boot.

copy C:\winpe\media\sources\boot.wim y:\Boot

**7** Copiare il font TrueType nella cartella Boot (opzionale).

copy C:\winpe\media\Boot\Fonts y:\Boot\Fonts

**8** Eseguire l'interfaccia della riga dei comandi come amministratore e creare un file BCD attraverso i seguenti comandi:

```
// Usare bcdedit.exe per creare spazio per BCD:
bcdedit /createstore c:\BCD
```
#### // Configurare le impostazioni RAMDISK:

```
bcdedit /store c:\BCD /create {ramdiskoptions} /d "Ramdisk options"
bcdedit /store c:\BCD /set {ramdiskoptions} ramdisksdidevice boot
bcdedit /store c:\BCD /set {ramdiskoptions} ramdisksdipath \Boot\boot.sdi
bcdedit /store c:\BCD /create /d "winpe boot image" /application osloader
```

```
// L'ultimo comando risponderà a una GUID, ad esempio:
// The entry {a4f89c62-2142-11e6-80b6-00155da04110} was successfully created.
```
// Copiare la GUID replicata per il prossimo comando. Sostituire la GUID1 con la GUID nel seguente comando:

```
// Creare un nuovo record di avvio per l'immagine Windows PE:
bcdedit /store c:\BCD /set {GUID1} device ramdisk=[boot]\Boot\boot.
wim,{ramdiskoptions} 
bcdedit /store c:\BCD /set {GUID1} path \windows\system32\winload.exe 
bcdedit /store c:\BCD /set {GUID1} osdevice ramdisk=[boot]\Boot\boot.
wim, {ramdiskoptions}
bcdedit /store c:\BCD /set {GUID1} systemroot \windows
bcdedit /store c:\BCD /set {GUID1} detecthal Yes
bcdedit /store c:\BCD /set {GUID1} winpe Yes
```

```
// Configurare le impostazioni BOOTMGR (sostituire la GUID1 con la propria GUID):
bcdedit /store c:\BCD /create {bootmgr} /d "boot manager"
bcdedit /store c:\BCD /set {bootmgr} timeout 30 
bcdedit /store c:\BCD -displayorder {GUID1} -addlast
// Copy this BCD file to the shared folder "Boot"
copy c:\BCD y:\Boot\BCD
```
<span id="page-16-0"></span>**9** Copiare bootmgr.exe e pxeboot.n12 su y:\Boot\

```
copy y:\Boot\bootmgr.exe y:\bootmgr.exe
copy y:\Boot\pxeboot.n12 y:\pxeboot.n12
```
**10** Accedere a **DSM**, andare su **Pannello di controllo** > **Servizio file** > **TFTP** e spuntare **Abilita servizio TFTP**, quindi configurare la directory di origine.

**11** Abilitare il server DHCP da **Pannello di controllo** > **DHCP Server** > **Interfaccia di rete**.

**12** Abilitare PXE da **Pannello di controllo**> **DHCP Server** > **PXE** e configurare il bootloader.

**13** Seguire i passaggi riportati per configurare la macchina di ripristino: accedere alla modalità BIOS, quindi abilitare e dare priorità alla WOL (Wake-on-LAN). In questo modo, sarà possibile accedere a WinPE tramite PXE.

## **Avviare il supporto di recupero (immagine ISO o unità USB)**

Dopo avere montato l'immagine ISO o collegato l'unità USB al dispositivo destinato al ripristino, premere **F2** per accedere alla modalità BIOS dopo avere riavviato il dispositivo. Questo tasto di scelta rapida potrebbe variare in base ai differenti fornitori. Successivamente, passare alla scheda **Avvio** e assegnare la priorità di ordine dell'**Unità CD-ROM** e dei **Dispositivi rimovibili** in base alla collocazione del supporto multimediale di ripristino. Uscire dal processo di configurazione e verrà eseguito il reindirizzamento alla procedura guidata di ripristino di **[Synology Active Backup for Business](https://www.synology.com/knowledgebase/DSM/help/ActiveBackup/activebackup_business_recovery_wizard)**, che avvierà la procedura di ripristino automaticamente.

# <span id="page-17-0"></span>**Appendice**

## <span id="page-17-1"></span>**Copia dei driver**

Se un determinato hardware richiede uno specifico driver non supportato da WinPE, il driver deve essere copiato o incluso nel supporto di recupero durante la creazione del supporto. Dopo il montaggio dell'immagine durante il ripristino, sarà possibile installare il driver sul dispositivo facendo clic su **Procedura di recupero di Synology Active Backup for Business** > **Carica driver** dopo l'accesso a WinPE.

Dal momento che la versione WinPE suggerita in precedenza in questa Guida contiene una maggiore compatibilità hardware, la situazione summenzionata si verifica raramente in questa versione. Questo passaggio, quindi, è facoltativo.

## <span id="page-17-2"></span>**Installare i driver**

Inoltre. è possibile installare direttamente i driver nel sistema operativo WinPE. In questo modo, gli specifici driver necessari saranno preparati nel sistema operativo senza che sia necessario caricarli manualmente all'avvio del supporto di recupero.

È possibile consultare l'articolo **[Aggiungere e rimuovere driver da un'immagine Windows offline](https://docs.microsoft.com/zh-tw/windows-hardware/manufacture/desktop/add-and-remove-drivers-to-an-offline-windows-image)** per i comandi più dettagliati su questa installazione.

// Quando si installa uno specifico driver, è possibile aggiungere il parametro /ForceUnsigned per consentire i driver non segnati: Dism.exe /Image: "C:\winpe\mount" /Add-Driver /Driver:"path-to-driver/drivername.inf"

// Quando si installalo tutti i driver nella cartella, è possibile aggiungere il parametro /ForceUnsigned per consentire i driver non firmati:

Dism.exe /Image:"C:\winpe\mount" /Add-Driver /Driver:"path-to-driver" /Recurse

## <span id="page-18-1"></span><span id="page-18-0"></span>**Configurare la risoluzione**

La risoluzione predefinita di WinPE è 800 x 600. Se, durante il ripristino, è necessaria una risoluzione più elevata, sarà richiesto un driver per schede grafiche. Senza il driver per schede grafiche, la risoluzione configurata non sarà applicata. Sarà applicata solo la risoluzione supportata da WinPE.

Per modificare la risoluzione, aggiungere il file denominato "unattend.xml" nella directory **C:\winpe\mount\** insieme ai seguenti comandi:

```
<?xml version="1.0" encoding="utf-8"?>
<unattend xmlns="urn:schemas-microsoft-com:unattend">
<settings pass="windowsPE">
<component name="Microsoft-Windows-Setup">
processorArchitecture="amd64"
publicKeyToken= "31bf3855ad364e35" language="neutral"
versionScope="nonSxS"
xmlns:wcm="http://schemas.microsoft.com/WMIConfig/2002/State"
xmlns:xsi= "http://www.w3.org/2001/XMLSchema-instance">
<Display>
<ColorDepth>32</ColorDepth>
<HorizontalResolution>1024</HorizontalResolution>
<VerticalResolution>768</VerticalResolution>
<RefreshRate>60</RefreshRate>
</Display>
<EnableNetwork>true</EnableNetwork>
<EnableFirewall>true</EnableFirewall>
</component>
</settings>
</unattend>
```
## <span id="page-18-2"></span>**Configurare le impostazioni della lingua**

WinPE for Windows 10 non supporta il download dell'SDK dedicato per una specifica lingua. È supportata solo la lingua inglese.

Per consentire all'interfaccia utente di supportare altre lingue, sarà necessario installare i pacchetti e i font delle lingue. Sono richieste anche le configurazioni della lingua di visualizzazione sull'interfaccia utente e le impostazioni locali del sistema.

Se l'architettura è amd64, configurare le impostazioni della lingua attraverso il file **WinPE\_OCs**. Innanzitutto, è consigliabile copiare il file su **C:\winpe** per evitare che si verifichino errori di spazi imprevisti e garantire un processo ottimale.

Accedere al file **WinPE\_OCs** tramite il percorso seguente:

```
C:\Program Files (x86)\Windows Kits\10\Assessment and Deployment Kit\Windows 
Preinstallation Environment\amd64\WinPE_OCs
```
Per configurare le impostazioni sulla lingua, seguire i formati relativi ai comandi rilevanti mostrati nella pagina successiva. In questo esempio, viene usato il Cinese tradizionale.

<span id="page-19-0"></span>// Installare i pacchetti lingua per il cinese tradizionale: Dism.exe /Image:"C:\winpe\mount" /Add-Package /PackagePath:"C:\winpe\WinPE\_OCs\ zh-tw\lp.cab" // Installare il font:

Dism.exe /Image:"C:\winpe\mount" /Add-Package /PackagePath:"C:\winpe\WinPE\_OCs\ WinPE-FontSupport-ZH-TW.cab"

// Impostare la lingua UI come Cinese tradizionale: Dism.exe /Image:"C:\winpe\mount" /Set-UILang:zh-tw

// Impostare la lingua locale come Cinese tradizionale: Dism.exe /Image:"C:\winpe\mount" /Set-UserLocale:zh-tw

## **Aggiungi certificato a immagine WinPE**

In questa sezione viene descritto come aggiungere un certificato root a un'immagine WinPE.

**1** Montare l'immagine WinPE in una collocazione temporanea nel computer in uso con DISM. Ad esempio:

c:\path\to\mount

**2** Importare l'hive del registro di sistema offline in un hive temporaneo nel registro di sistema host.

reg load HKLM\OFFLINE c:\path\to\mount\Windows\System32\config\Software

**3** Copiare la chiave del certificato root.

```
reg copy HKEY_LOCAL_MACHINE\Software\Microsoft\SystemCertificates\AuthRoot\
Certificates HKEY_LOCAL_MACHINE\OFFLINE\Microsoft\SystemCertificates\AuthRoot\
Certificates /s /f
```

```
reg copy HKEY_LOCAL_MACHINE\Software\Microsoft\SystemCertificates\CA\Certificates 
HKEY_LOCAL_MACHINE\OFFLINE\Microsoft\SystemCertificates\CA\Certificates /s /f
```

```
reg copy HKEY_LOCAL_MACHINE\Software\Microsoft\SystemCertificates\ROOT\
Certificates HKEY_LOCAL_MACHINE\OFFLINE\Microsoft\SystemCertificates\ROOT\
Certificates /s /f
```
**4** Rimuovere il registro caricato.

reg unload HKLM\OFFLINE

**5** A questo punto, il certificato root è aggiunto alla pagina WinPE.